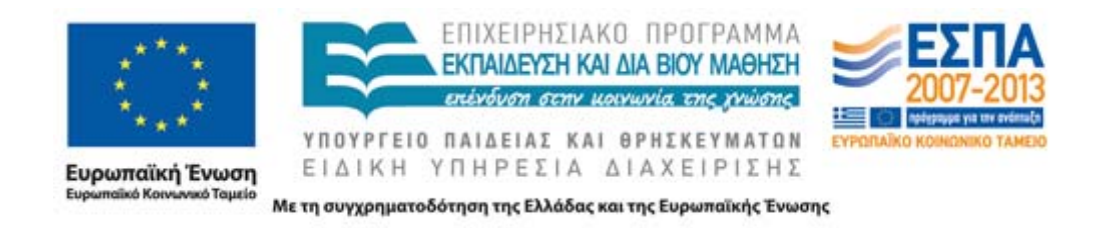

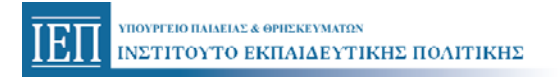

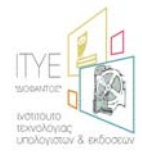

# **Οδηγίες για την πιστοποίηση των εκπαιδευτικών**

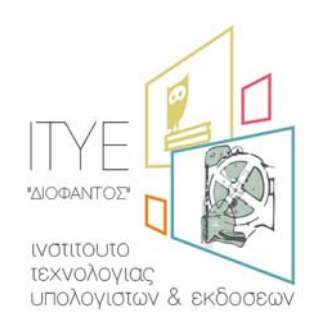

*Διεύθυνση Επιμόρφωσης & Πιστοποίησης*

**Αθήνα, Ιούνιος 2014** 

# **Περιεχόμενα**

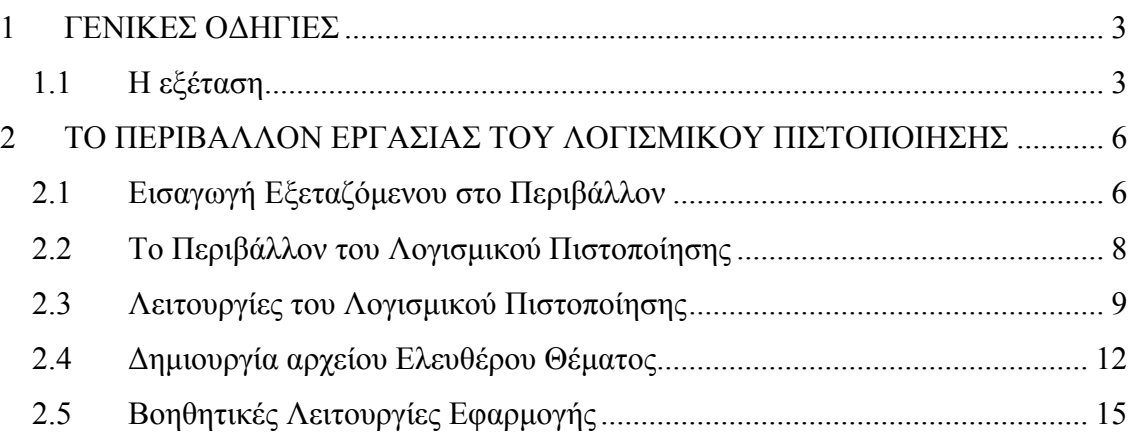

### <span id="page-2-0"></span>**Οδηγίες για την ενημέρωση των πιστοποιούμενων εκπαιδευτικών**

### **1 ΓΕΝΙΚΕΣ ΟΔΗΓΙΕΣ**

### *1.1 Η εξέταση*

Οι ερωτήσεις στις οποίες καλείται να απαντήσει ο εκπαιδευτικός, που θα συμμετάσχει στη διαδικασία της ΠΙΣΤΟΠΟΙΗΣΗΣ, έχουν άμεση συνάφεια με τους στόχους που έχουν τεθεί στο πλαίσιο της πράξης **«Επιμόρφωση των Εκπαιδευτικών για την αξιοποίηση και Εφαρμογή των ΤΠΕ στη Διδακτική Πράξη» του Ε.Π. «Εκπαίδευση και δια βίου μάθηση»,** ΕΣΠΑ 2007-2013, η οποία υλοποιείται με τη συγχρηματοδότηση της Ευρωπαϊκής Ένωσης και του Ελληνικού Δημοσίου. Στο πλαίσιο αυτό πιστοποιείται η απόκτηση των απαραίτητων γνώσεων και δεξιοτήτων όπως αυτές προκύπτουν από τον πίνακα στόχων του προγράμματος επιμόρφωσης.

### **Τα είδη των ερωτήσεων**

- Απλές Ερωτήσεις,
- Σύνθετες Ερωτήσεις
- Ανάπτυξη Ελεύθερου Θέματος

**Ο όρος «Ελεύθερο θέμα» χρησιμοποιείται** στο παρόν κείμενο για την απόδοση του θέματος που αφορά στο μη αυτοματοποιημένο μέρος της εξέτασης και σχετίζεται με την ελεύθερη ανάπτυξη ενός θέματος σχετικού με την εκπόνηση ενός σχεδίου μαθήματος. Μέσω της εκφώνησης του θέματος που θα δοθεί στον υποψήφιο θα παρέχεται η απαραίτητη καθοδήγηση με τη μορφή πλαισίου συγγραφής με συγκεκριμένα σημεία, ερωτήματα κλπ. προς διαπραγμάτευση.

Τόσο οι Απλές όσο και οι σύνθετες ερωτήσεις αποτελούνται από:

- Ερωτήματα σωστού λάθους,
- μίας επιλογής από πολλές,
- πολλαπλής επιλογής,

Για την ανάπτυξη του Ελεύθερου Θέματος ο εξεταζόμενος χρησιμοποιεί το λογισμικό Microsoft Word.

### **Βοηθητικό Υλικό κατά τη διάρκεια της εξέτασης**

Κατά την εξέταση (τόσο στο αυτοματοποιημένο όσο και στο μη αυτοματοποιημένο μέρος) δεν θα επιτρέπεται η χρήση οποιουδήποτε υλικού, σε έντυπη (βιβλία, σημειώσεις κλπ) ή ηλεκτρονική μορφή (δισκέττες, CD, memory stick κλπ), με εξαίρεση τα βιβλία που σχετίζονται άμεσα με τα σχολικά μαθήματα (σχολικό βιβλίο μαθητή, βιβλίο καθηγητή, ΑΠΣ), τα οποία θα διατεθούν στους εξεταζόμενους σε ηλεκτρονική μορφή. Οι υπεύθυνοι του ΚΕΠΙΣ, πριν την έναρξη της εξέτασης, θα ενημερώσουν τους εξεταζόμενους για τον τρόπο πρόσβασης στα ηλεκτρονικά βιβλία και ΑΠΣ.

Τα βιβλία διατίθενται ανά εκπαιδευτικό κλάδο συνοδευόμενα από το σύνολο των ΑΠΣ. Εν γένει, τα βιβλία διατίθενται σε συμπιεσμένη μορφή (.zip) αποτελούμενα από ένα ή περισσότερα αρχεία .pdf π.χ. ανά ενότητα, όπως και στο σχετικό ιστότοπο «Διαδραστικά Σχολικά Βιβλία». Δείγματα των βιβλίων και των ΑΠΣ που θα διατεθούν μπορεί ο εξεταζόμενος να βρει [εδώ](http://ebooks.edu.gr/) ([http://ebooks.edu.gr\)](http://ebooks.edu.gr/).

Συνεπώς, κατά την διάρκεια της εξέτασης οι υποψήφιοι εκπαιδευτικοί δεν επιτρέπεται να φέρουν μαζί τους οποιοδήποτε υλικό σε έντυπη ή ηλεκτρονική μορφή.. Επίσης, κατά τη διάρκεια της πιστοποίησης δεν θα υπάρχει δυνατότητα σύνδεσης και πλοήγησης στο διαδίκτυο.

Τέλος, τα εκπαιδευτικά λογισμικά στα οποία επιμορφώθηκαν οι εκπαιδευτικοί δεν είναι διαθέσιμα στους σταθμούς εργασίας των κέντρων πιστοποίησης.

### **Τα γενικά χαρακτηριστικά της εξέτασης**

- Η διαδικασία πιστοποίησης πραγματοποιείται ηλεκτρονικά μέσω κατάλληλα διαμορφωμένου λογισμικού.
- Η διάρκεια της εξέτασης είναι 4:00 (4 ώρες).
- **Δεν** διατίθεται δυνατότητα ενδιάμεσης διακοπής του χρόνου εξέτασης για την αντιμετώπιση περίπτωσης ανάγκης εξεταζόμενου.
- Ο χρόνος εξέτασης μετριέται ηλεκτρονικά και μετά τη λήξη του δεν δίδεται παράταση για την ολοκλήρωση τυχόν ερωτήσεων που εκκρεμεί η απάντησή τους από τον εξεταζόμενο.
- Ο αριθμός των ερωτήσεων ενός test είναι:
	- 9 12 Σύνθετες
	- 9 24 Απλές
	- 9 1 Ερώτηση Ελεύθερου Θέματος

Ο εξεταζόμενος καλείται να απαντήσεις όλες τις ερωτήσεις.

- Κατά την αξιολόγηση των ερωτημάτων (σύνθετων και απλών) εξετάζεται μόνο η ορθότητα του αποτελέσματος.
- Η ανάπτυξη του ελεύθερου θέματος θα γίνει σε MS Word. Το παραγόμενο αρχείο ο εξεταζόμενος πρέπει να το μετατρέψει σε pdf και να το επισυνάψει στις απαντήσεις του.
- Όταν τελειώνει η εξέταση λόγω λήξης του χρόνου εξέτασης o χρήστης δεν έχει δυνατότητα για επισύναψη του ελεύθερου θέματος.
- Εάν το λογισμικό εξέτασης παρουσιάσει κάποιο πρόβλημα ή διαπιστωθεί ότι δεν συμπεριφέρεται «ομαλά» (δεν ανταποκρίνεται στις ενέργειες του εξεταζόμενου) ο υπολογιστής ή συμβεί διακοπή ρεύματος, τότε ο εξεταζόμενος οφείλει άμεσα να σταματήσει κάθε ενέργεια και να ενημερώσει τον/ τους επιτηρητή/ τες.
- Η πρόσβαση στα σχολικά βιβλία και ΑΠΣ τα οποία μπορούν οι εξεταζόμενοι να χρησιμοποιήσουν κατά την ώρα της εξέτασης, γίνεται με ηλεκτρονικό τρόπο που εξηγείται στον εξεταζόμενο από τους υπεύθυνους των ΚΕΠΙΣ.

### **Ειδικές Οδηγίες για τους εξεταζόμενους**

- 9 Βεβαιωθείτε ότι σας έχει αποδοθεί εκφώνηση ελεύθερου θέματος, πριν ξεκινήσετε να απαντάτε στα ερωτήματα.
- 9 Επικεντρώστε την προσοχή σας στη διατύπωση των ερωτήσεων και απαντήστε σε ό,τι ακριβώς ζητείται.
- 9 Ο χρόνος εξέτασης είναι καθορισμένος και θα πρέπει να μην τον σπαταλάτε σε ερωτήσεις του τεστ που σας δυσκολεύουν ιδιαίτερα, διότι στο τέλος ίσως να μην είναι αρκετός για να προσπελάσετε όλες τις ερωτήσεις συμπεριλαμβανομένου και του ελεύθερου θέματος.
- 9 Βεβαιωθείτε ότι ολοκληρώσατε την απάντηση μιας ερώτησης πριν ενεργοποιήσετε την επιλογή «*Καταχώριση Απάντησης*». Μετά την ενεργοποίηση της επιλογής «*Καταχώριση Απάντησης*» υφίσταται η δυνατότητα επιστροφής στην ερώτηση.
- 9 Έχετε τη δυνατότητα να ακυρώσετε μία ήδη καταχωρισμένη απάντηση από την επιλογή «*Ακύρωση Απάντησης*».
- 9 Έχετε το δικαίωμα να παρακάμψετε την απάντηση σε ένα ερώτημα διατηρώντας τη δυνατότητα να επανέλθετε αργότερα σε αυτό.
- 9 Έχετε το δικαίωμα να τροποποιήσετε την απάντηση μίας ήδη καταχωρισμένης ερώτησης.
- 9 Αποθηκεύετε συχνά στο σκληρό δίσκο το κείμενο του ελεύθερου θέματος κατά τη συγγραφή του.
- 9 Βεβαιωθείτε ότι έχετε μετατρέψει και επισυνάψει το αρχείου PDF του ελεύθερου θέματος μέσω της επιλογής *«Αρχείο Ελεύθερου Θέματος».*
- 9 **Προσοχή:** Η επιλογή του πλήκτρου *«Τέλος Εξέτασης»* ολοκληρώνει τη διαδικασία και παύει κάθε δυνατότητα προσπέλασης του test.

### **Η αποχώρηση του εξεταζόμενου**

Ο εξεταζόμενος μπορεί να αποχωρήσει με τη λήξη του χρόνου εξέτασης ή νωρίτερα αν θεωρεί ότι ολοκλήρωσε την εξέταση.

Κατά την αποχώρηση:

- 9 Λαμβάνει το έντυπο Π14α (Βεβαίωση Συμμετοχής) υπογεγραμμένο από τον Επόπτη του ΚΕΠΙΣ και τον Επιτηρητή,
- 9 Παραδίδει το έντυπο **Π6α** (Αίτηση Συμμετοχής) υπογεγραμμένο
- 9 Ο εξεταζόμενος έχει τη δυνατότητα να ζητήσει από τον τεχνικό του ΚεΠις να δει και να ελέγξει τα περιεχόμενα του αρχείου τύπου Acrobat .pdf που επεσύναψε στο Αρχείο Απαντήσεών του.

# <span id="page-5-0"></span>**2 ΤΟ ΠΕΡΙΒΑΛΛΟΝ ΕΡΓΑΣΙΑΣ ΤΟΥ ΛΟΓΙΣΜΙΚΟΥ ΠΙΣΤΟΠΟΙΗΣΗΣ**

Στο εδάφιο αυτό παρουσιάζονται οι βασικές λειτουργίες του περιβάλλοντος εργασίας μέσω του οποίου υλοποιείται η πιστοποίηση εκπαιδευτικών.

### *2.1 Εισαγωγή Εξεταζόμενου στο Περιβάλλον*

Με την ενεργοποίηση του λογισμικού πιστοποίησης (**TiBiCert-Engine**) από τον εξεταζόμενο εμφανίζεται η ακόλουθη οθόνη εισαγωγής στοιχείων:

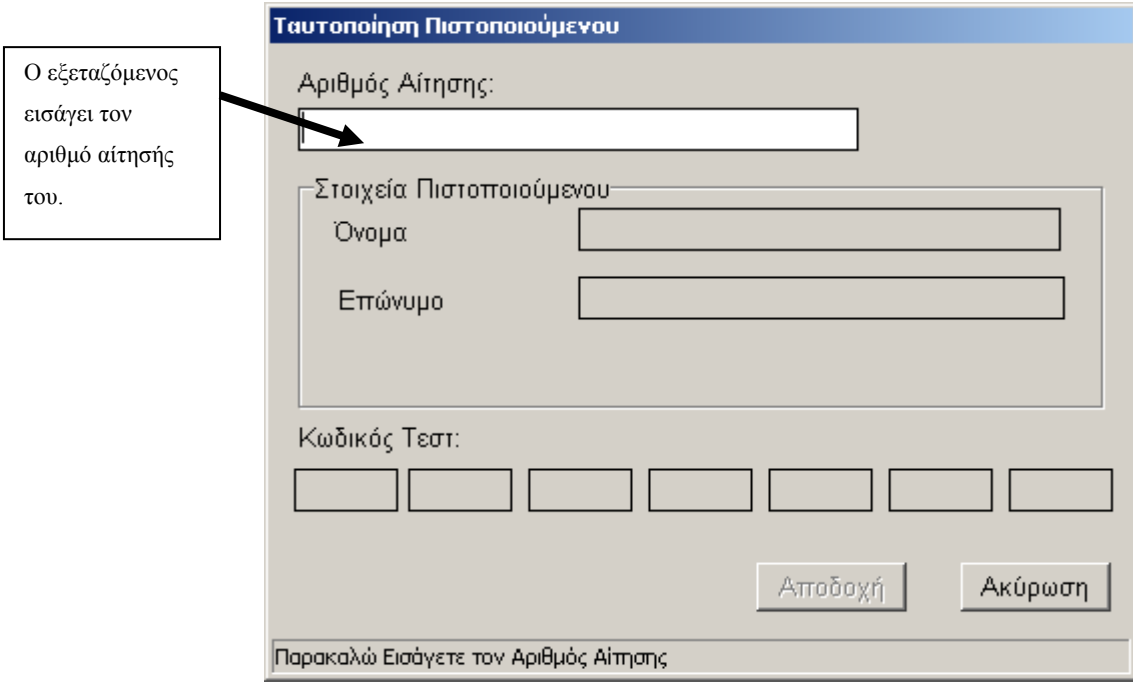

### **Εικόνα 1: Η οθόνη εισαγωγής στοιχείων του εξεταζόμενου**

Αν ο αριθμός αίτησης που πληκτρολογείται από τον εξεταζόμενο είναι σωστός, μετά την ενεργοποίηση της επιλογής «Αποδοχή» θα εμφανιστεί το ονοματεπώνυμό του.

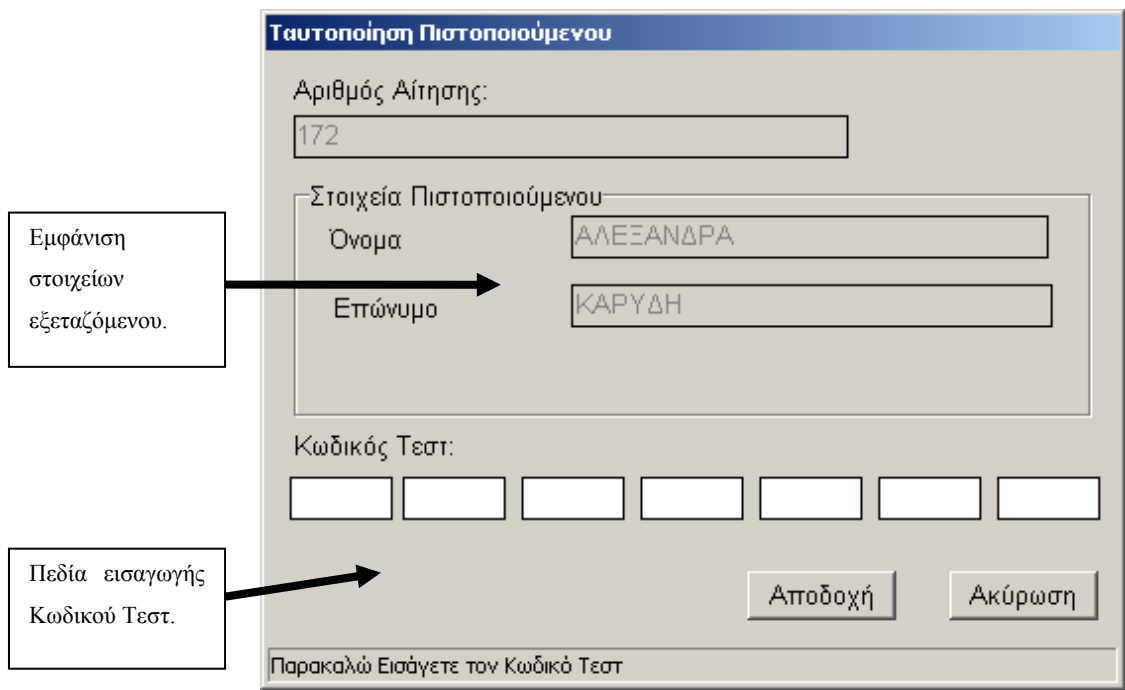

#### **Εικόνα 2: Η οθόνη εισαγωγής στοιχείων μετά την καταχώριση του αριθμού αίτησης από τον εξεταζόμενο**

Η εισαγωγή ολοκληρώνεται με την πληκτρολόγηση του μοναδικού κωδικού από τον εξεταζόμενο στο αντίστοιχο πεδίο.

### <span id="page-7-0"></span>*2.2 Το Περιβάλλον του Λογισμικού Πιστοποίησης*

Το περιβάλλον χωρίζεται σε τέσσερις περιοχές, όπως φαίνεται στο ακόλουθο στιγμιότυπο:

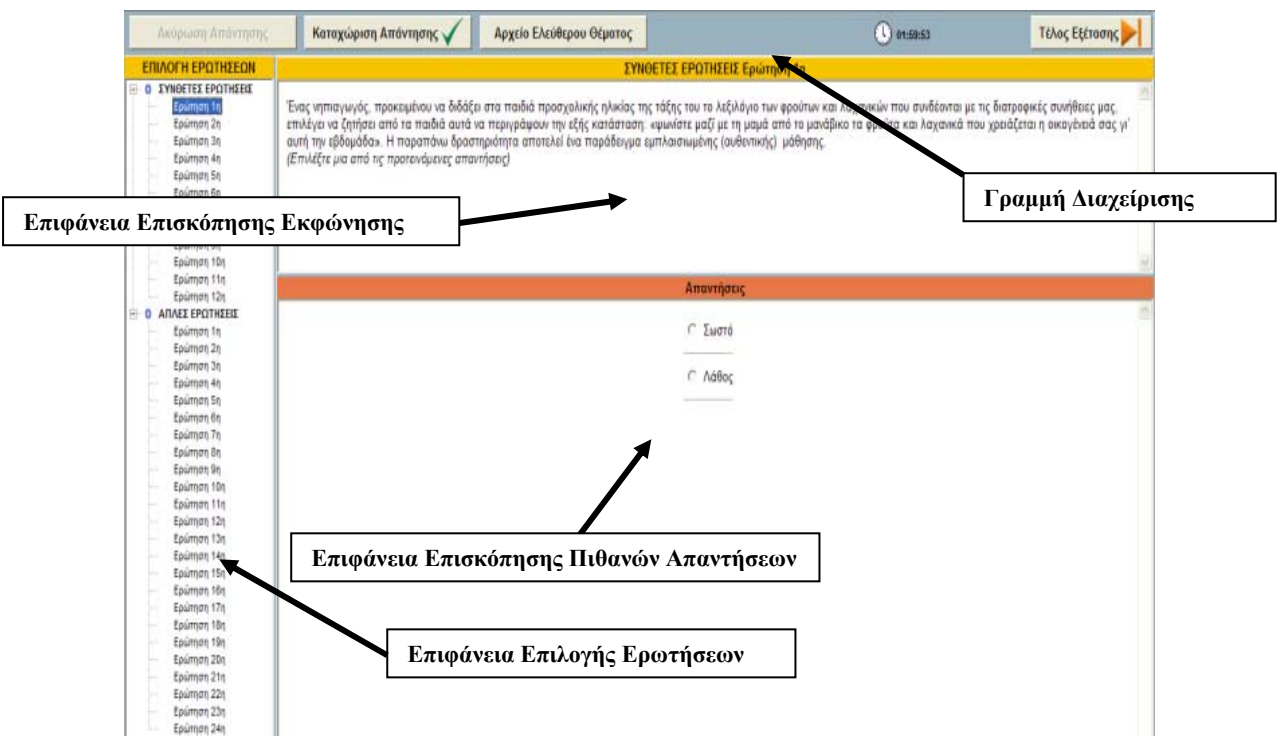

**Εικόνα 3: Το περιβάλλον διεπαφής του λογισμικού πιστοποίησης**

- **Η επιφάνεια «Επιλογής Ερωτήσεων»**. Στην περιοχή αυτή ο εξεταζόμενος επιλέγει (**με αριστερό κλικ του ποντικιού του**) την ερώτηση που επιθυμεί να επεξεργαστεί, ενώ για τις ήδη απαντημένες ερωτήσεις εμφανίζεται σχετική ένδειξη δίπλα στον αριθμό της ερώτησης.
- **Η επιφάνεια «Επισκόπησης Εκφώνηση**ς». Στην περιοχή αυτή εμφανίζεται η εκφώνηση της επιλεγμένης ερώτησης καθώς και ένδειξη για το είδος της ερώτησης πχ. «επιλέξτε μια από τις προτεινόμενες απαντήσεις»
- **Η επιφάνεια «Επισκόπησης Πιθανών Απαντήσεων»**. Στην περιοχή αυτή εμφανίζονται οι πιθανές απαντήσεις για την επιλεγμένη ερώτηση.

**Η Γραμμή Διαχείρισης:** περιλαμβάνει τις ακόλουθες εντολές ελέγχου

- ¾ «**Καταχώριση Απάντησης**» καταχωρεί όποια απάντηση έχει επιλέξει ο εξεταζόμενος.
- ¾ «**Ακύρωση Απάντηση**» ακυρώνει μία ήδη καταχωρισμένη απάντηση
- ¾ **«Αρχείο Ελευθέρου Θέματος»** μέσω του οποίου ο χρήστης έχει τη δυνατότητα είτε να επισυνάψει το αρχείο του ελευθέρου θέματος στις απαντήσεις του είτε να δει το κείμενο που έχει ήδη επισυνάψει.

<span id="page-8-0"></span>¾ «**Τέλος Εξέτασης**» ολοκληρώνει την εξέταση και παύει κάθε δυνατότητα επανέναρξης του τεστ.

### *2.3 Λειτουργίες του Λογισμικού Πιστοποίησης*

### **Καταχώριση Απάντησης**

Αρχικά ο εξεταζόμενος επιλέγει την ερώτηση από την επιφάνεια επιλογής ερωτήσεων. Η επιλογή πραγματοποιείται με **αριστερό κλικ** του ποντικιού.

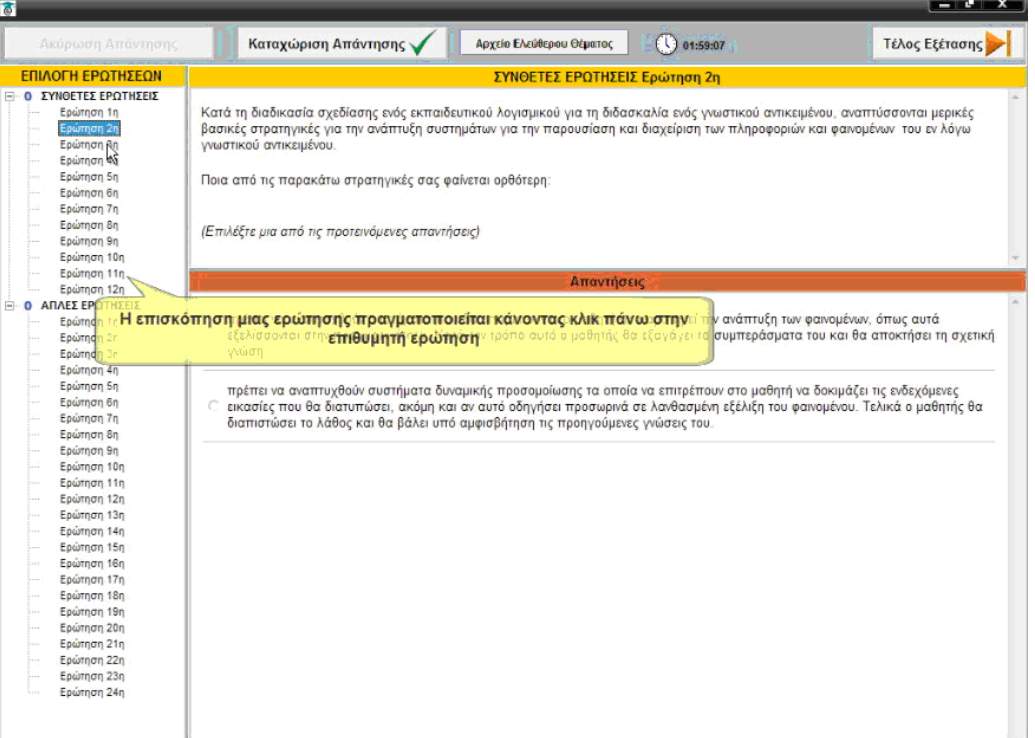

### **Εικόνα 4: Επιλογή Ερώτησης**

Στη συνέχεια και ανάλογα τον τύπο της ερώτησης επιλέγει την / τις απάντηση / απαντήσεις που θεωρεί σωστή / σωστές.

ΕΠΙΜΟΡΦΩΣΗ ΤΩΝ ΕΚΠΑΙΔΕΥΤΙΚΩΝ ΓΙΑ ΤΗΝ ΑΞΙΟΠΟΙΗΣΗ ΚΑΙ ΕΦΑΡΜΟΓΗ ΤΩΝ ΤΠΕ ΣΤΗ ΔΙΔΑΚΤΙΚΗ ΠΡΑΞΗ Οδηγίες για την Πιστοποίηση των εκπαιδευτικών στα ΚεΠις

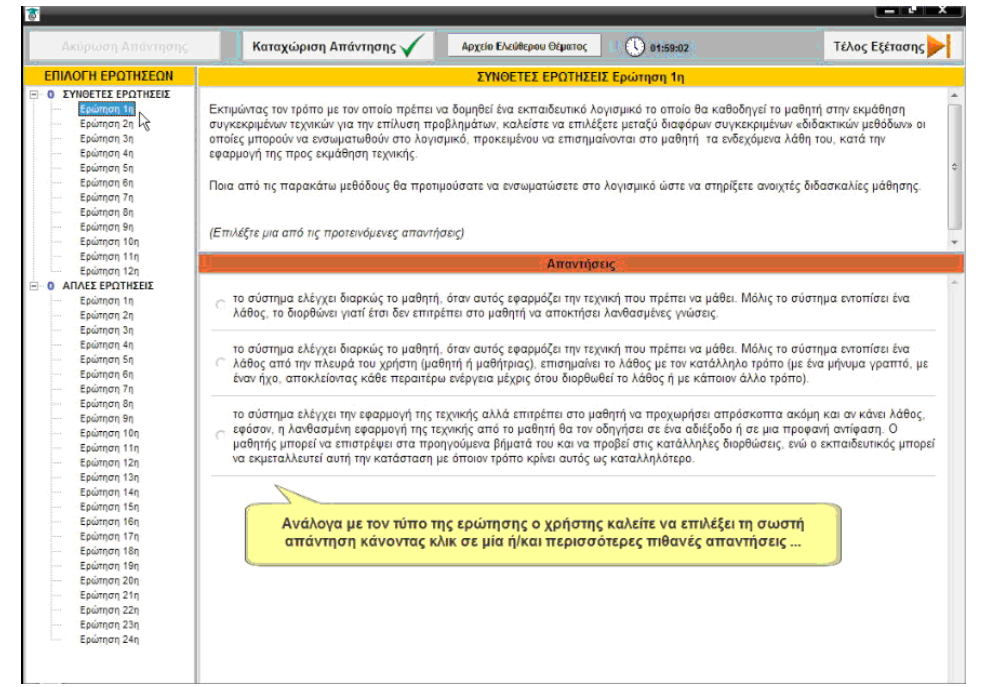

**Εικόνα 5: Επιλογή Απάντησης**

Η καταχώριση της απάντησης ολοκληρώνεται πατώντας το κουμπί «**Καταχώριση Απάντησης**» που βρίσκεται στην επάνω περιοχή της επιφάνειας εργασίας.

Με την καταχώριση της απάντησης – εκτός από την ένδειξη δίπλα στον αριθμό της ερώτησης – αυξάνει και ο αριθμός των απαντημένων ερωτήσεων δίπλα στον τίτλο της ομάδας ερωτήσεων (πχ στην ομάδα «Σύνθετες Ερωτήσεις»).

| Ακύρωση Απάντησης                                                                                                    | Καταχώριση Απάντησης                                                                                                    | Αρχείο Ελεύθερου Θέματος | $\bigcup_{91:58:53}$ | Τέλος Εξέτασης |
|----------------------------------------------------------------------------------------------------|----------------------------------------------------------------------------------------------------|--------------------------|----------------------|----------------|
| ΕΠΙΛΟΓΗ ΕΡΟΤΗΣΕΟΝ                                                                                                    | ΣΥΝΘΕΤΕΣ ΕΡΩΤΗΣΕΙΣ Ερώτηση 1η                                                                                                    |                          |                      |                |
| ΣΥΝΘΕΤΕΣ ΕΡΩΤΗΣΕΙΣ<br>Epúmon 1n<br>Ερώτηση 2η<br>Ερώτηση 3χλ<br>Ερώτηση 4η<br>Ερώτηση 5η<br>Ερώτηση 6η<br>Ερώτηση 7η<br>Epwrnon 8n<br>Ερώτηση 9η<br>Ερώτηση 10η                                                                                                    | Εκτιμώντας τον τρόπο με τον οποίο πρέπει να δομηθεί ένα εκπαιδευτικό λογισμικό το οποίο θα καθοδηγεί το μαθητή στην εκμάθηση<br>συγκεκριμένων τεχνικών για την επίλυση προβλημάτων, καλείστε να επιλέξετε μεταξύ διαφόρων συγκεκριμένων «διδακτικών μεθόδων» οι<br>οποίες μπορούν να ενσωματωθούν στο λογισμικό, προκειμένου να επισημαίνονται στο μαθητή τα ενδεχόμενα λάθη του, κατά την<br>εφαρμογή της προς εκμάθηση τεχνικής.<br>Ποια από τις παρακάτω μεθόδους θα προτιμούσατε να ενσωματώσετε στο λογισμικό ώστε να στηρίξετε ανοιχτές διδασκαλίες μάθησης.<br>(Επιλέξτε μια από τις προτεινόμενες απαντήσεις)                                                                                                    |                          |                      |                |
| Ερώτηση 11η                                                                                                    | Απαντήσεις                                                                                                    |                          |                      |                |
| Epwrnon 12n<br>ΑΠΛΕΣ ΕΡΩΤΗΣΕΙΣ<br>$\bullet$                                                                                                    |                                                                                                    |                          |                      |                |
| Ερώτηση 2η<br>Ερώτηση 3η<br>Ερώτηση 4η<br>Ερώτηση 5η<br>Ερώτηση 6η<br>Ερώτηση 7η<br>Ερώτηση 8η<br>Ερώτηση 9η<br>Ερώτηση 10η<br>Ερώτηση 11η<br>Ερώτηση 12η<br>Ερώτηση 13η<br>Epώτηση 14η<br>Ερώτηση 15η<br>Ερώτηση 16η<br>Ερώτηση 17η<br>Ερώτηση 18η<br>Epώτηση 19η<br>Ερώτηση 20η<br>Ερώτηση 21η<br>Ερώτηση 22η<br>Ερώτηση 23η | ερωτήσεων αυξάνει. Επιπλέον κάθε απαντημένη ερώτηση σ<br>διακρίνεται από το εικονίδιο που φέρει στα αριστερά της<br>το σύστημα ελεγχει διαρκως το μαθητή, όταν αυτός εφαρμόζει την τεχνική που πρέπει να μάθει. Μόλις το σύστημα εντοπίσει ένα<br>⊂ λάθος από την πλευρά του χρήστη (μαθητή ή μαθήτριας), επισημαίνει το λάθος με τον κατάλληλο τρόπο (με ένα μήνυμα γραπτό, με<br>έναν ήχο, αποκλείοντας κάθε περαιτέρω ενέργεια μέχρις ότου διορθωθεί το λάθος ή με κάποιον άλλο τρόπο).<br>το σύστημα ελέγχει την εφαρμογή της τεχνικής αλλά επιτρέπει στο μαθητή να προχωρήσει απρόσκοπτα ακόμη και αν κάνει λάθος,<br>εφόσον, η λανθασμένη εφαρμογή της τεχνικής από το μαθητή θα τον οδηγήσει σε ένα αδιέξοδο ή σε μια προφανή αντίφαση. Ο<br>μαθητής μπορεί να επιστρέψει στα προηγούμενα βήματά του και να προβεί στις κατάλληλες διορθώσεις, ενώ ο εκπαιδευτικός μπορεί<br>να εκμεταλλευτεί αυτή την κατάσταση με όποιον τρόπο κρίνει αυτός ως καταλληλότερο. | Ιασμένες γνώσεις.        |                      |                |

**Εικόνα 6: Εμφάνιση του μετρητή απαντήσεων**

Ως βοηθητική λειτουργία της εφαρμογής είναι η απενεργοποίηση του πλήκτρου **«Καταχώριση Απάντησης»** όταν έχει ήδη απαντηθεί το σύνολο των ερωτήσεων που επιτρέπεται από τους κανόνες εξέτασης.

### **Επεξεργασία Καταχωρισμένης Απάντησης**

Η καταχώριση μιας απάντησης δεν συνεπάγεται ότι δεν είναι δυνατή η επεξεργασία της εκ νέου. Δηλαδή ο εξεταζόμενος έχει τη δυνατότητα, είτε να ακυρώσει την καταχώριση είτε να μεταβάλει τις απαντήσεις που έχει ήδη καταχωρίσει, όπως φαίνεται στις παρακάτω εικόνες.

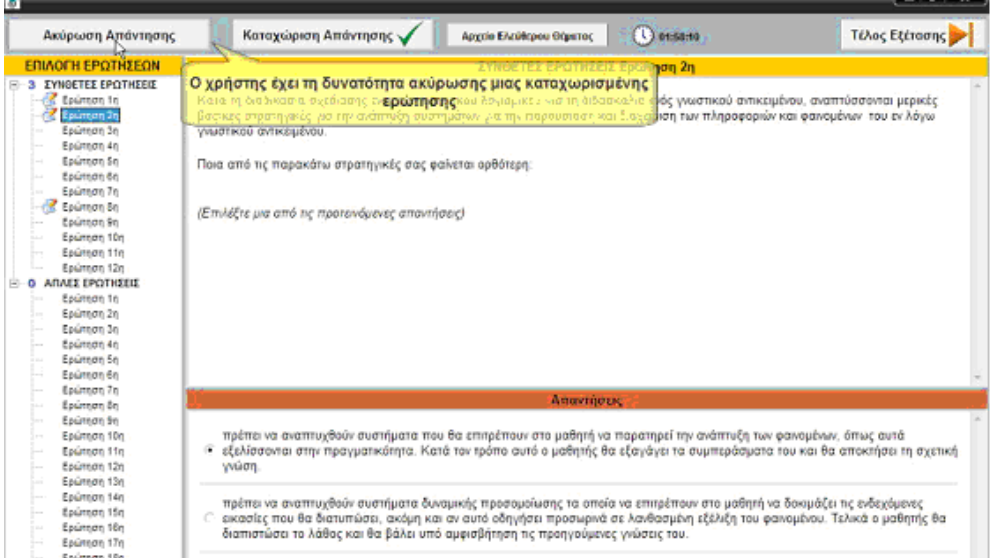

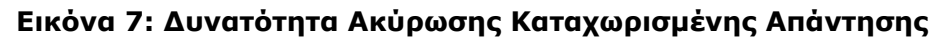

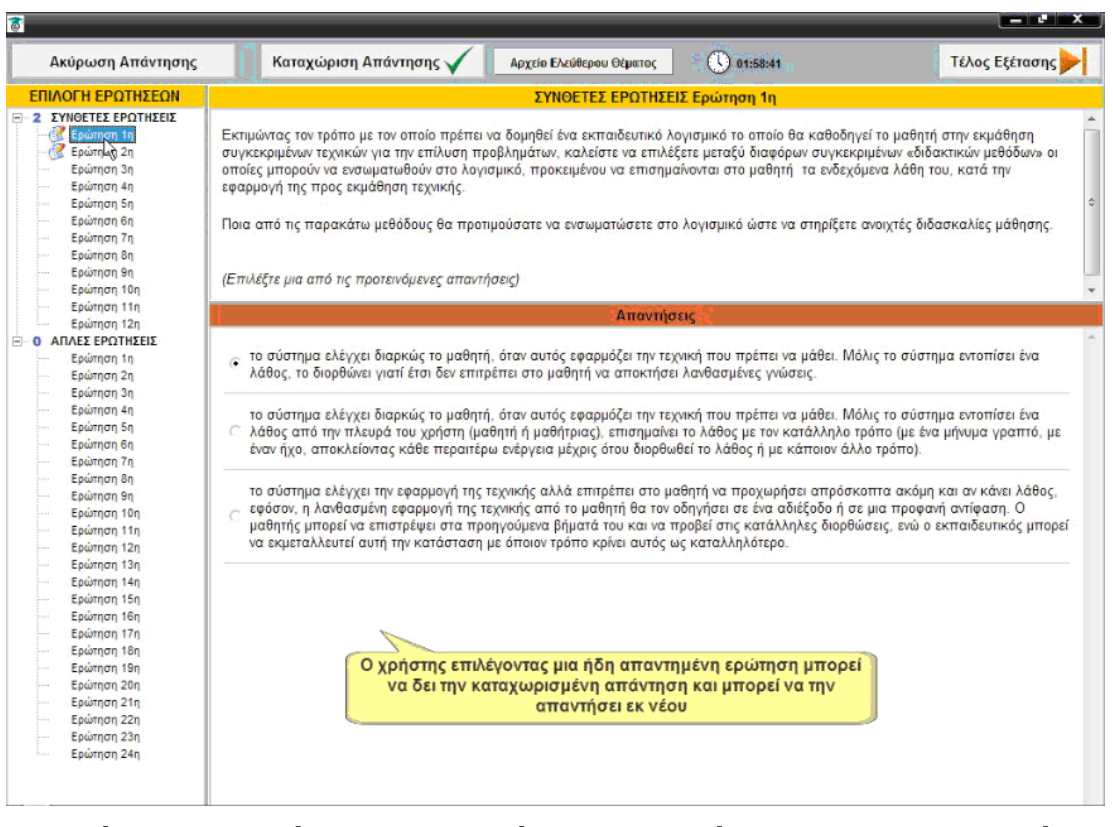

#### **Εικόνα 8: Δυνατότητα Μεταβολής των Απαντήσεων σε Καταχωρισμένη Ερώτηση**

Μετά την τροποποίηση της απάντησης σε μία ερώτηση ο εξεταζόμενος πρέπει να επιλέξει εκ νέου το πλήκτρο «Καταχώριση Απάντησης».

### <span id="page-11-0"></span>*2.4 Δημιουργία αρχείου Ελευθέρου Θέματος*

### **Επισκόπηση Ελεύθερου Θέματος**

Για να δει ο εξεταζόμενος το Ελεύθερο Θέμα που του έχει κληρωθεί πρέπει να κάνει κλικ στο πλήκτρο «**Ελεύθερο Θέμα**» και να επιλέξει το μενού «**Εκφώνηση Ελεύθερου Θέματος**». Το αρχείο κειμένου που θα εμφανιστεί περιέχει:

- Την εκφώνηση του ελεύθερου θέματος και
- Το πλαίσιο συγγραφής του ελευθέρου θέματος

### **Συγγραφή Ελεύθερου Θέματος**

Η συγγραφή του Ελεύθερου Θέματος θα γίνει με τη χρήση του λογισμικού Microsoft Word.

Ο εξεταζόμενος πρέπει να χρησιμοποιήσει το ήδη ανοιγμένο αρχείο κειμένου για να γράψει την απάντησή του (στο τμήμα «Απάντηση Ελεύθερου Θέματος»).

**Προσοχή!!** Στην απάντησή δεν πρέπει να εμφανίζεται κανένα προσωπικό στοιχείο του εξεταζόμενου διαφορετικά η απάντησή θα ακυρώνεται και το ελεύθερο θέμα δεν λαμβάνεται υπόψη στη τελική βαθμολόγηση.

**Προσοχή!!** Ο εξεταζόμενος θα πρέπει να Αποθηκεύει συχνά τo αρχείο του ελεύθερου θέματος. Ο μηχανισμός ανάκτησης που διαθέτει το λογισμικό εξέτασης ισχύει μόνο για το αυτοματοποιημένο μέρος της εξέτασης.

### **Επισύναψη Ελεύθερου Θέματος**

Μετά την ολοκλήρωση της συγγραφής του ελεύθερου κειμένου στο MS Word, ο εξεταζόμενος θα πρέπει να μετατρέψει το αρχείο κειμένου MS Word (\*.doc) σε Acrobat PDF. Αυτό γίνεται, ζητώντας από το MS Word να τυπώσει το κείμενο στον εγκατεστημένο PDF printer (CutePDF Writer).

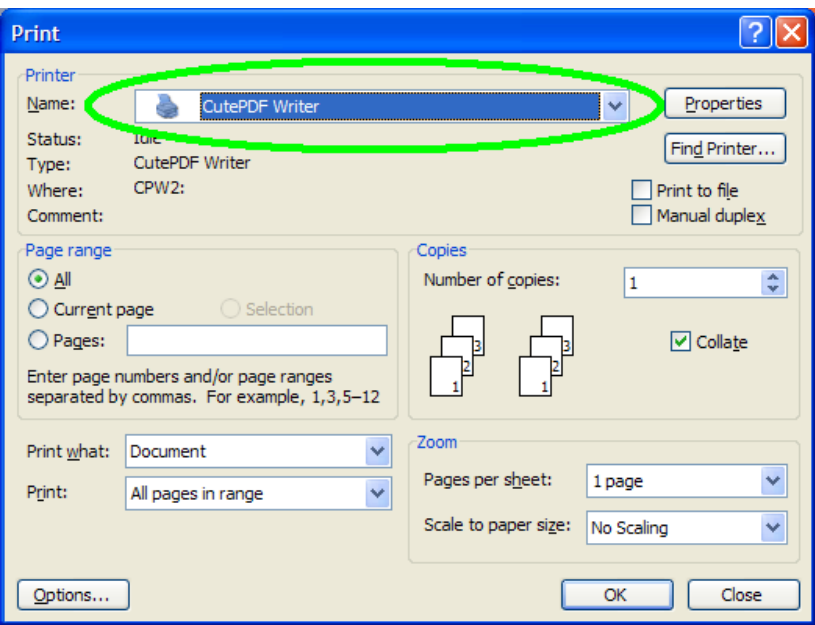

**Εικόνα 9: Εκτύπωση του αρχείου κειμένου στο PDF Printer** 

Κατά την εκτύπωση θα ζητηθεί από το χρήστη να εισάγει ένα όνομα για το αρχείο PDF καθώς και τοποθεσία για την αποθήκευσή του.

**Ο χρήστης δύναται να δηλώσει όποιο όνομα αρχείου τον εξυπηρετεί ή και ακόμα να αφήσει το προτεινόμενο όνομα αρχείου που θα του εμφανιστεί.** 

**Ως τοποθεσία αποθήκευσης προτείνεται ο φάκελος c:\ΠΙΣΤΟΠΟΙΗΣΗ**

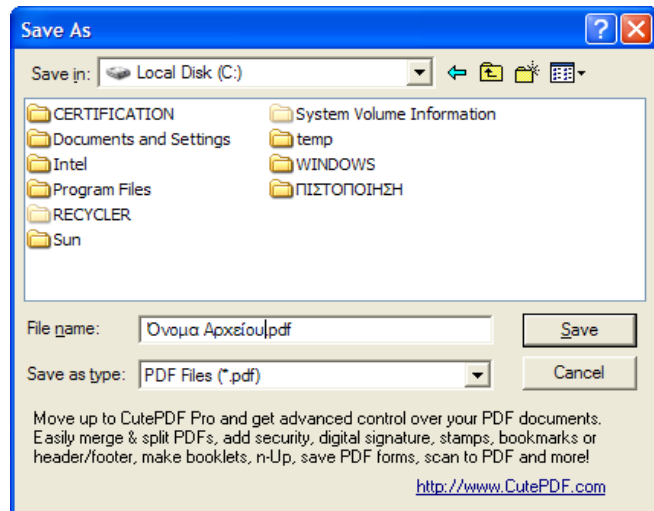

**Εικόνα 10: Εισαγωγή του ονόματος αρχείου για το παραχθέν PDF** 

#### **Επισύναψη του αρχείου Ελευθέρου Θέματος στο αρχείο Απαντήσεων**

Μετά την παραγωγή και αποθήκευση του αρχείου PDF, ο χρήστης πρέπει να επισυνάψει το αρχείο αυτό στο αρχείο απαντήσεων της εφαρμογής πιστοποίησης TiBiCert.

Συνεπώς, ο χρήστης επιλέγει το πλήκτρο «**Ελεύθερο Θέμα**» και στο αναδυόμενο μενού επιλογών που εμφανίζεται επιλέγει «**Επισύναψη Αρχείου**».

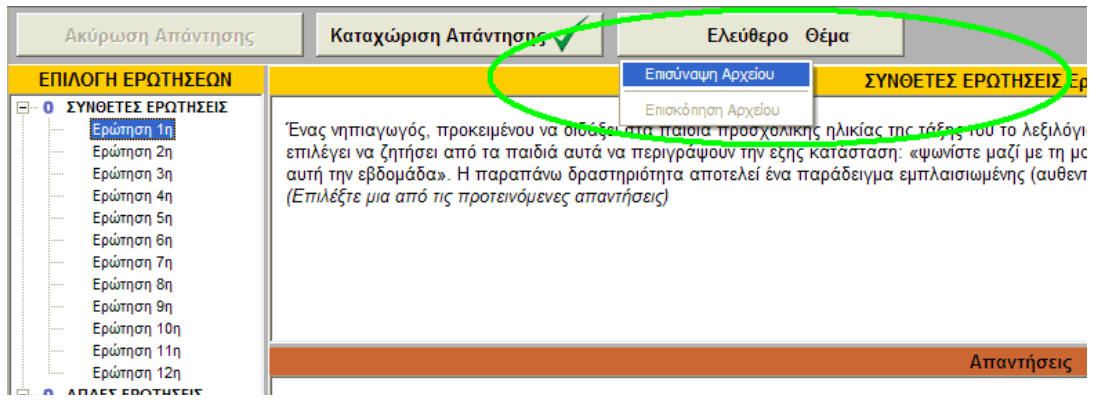

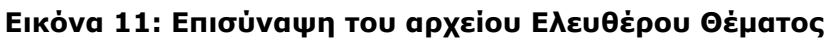

Στη συνέχεια εμφανίζεται ένα πλαίσιο διαλόγου μέσω του οποίου ο χρήστης καλείται να επιλέξει το PDF αρχείο στο οποίο έχει υποθηκεύσει Ελεύθερο Θέμα.

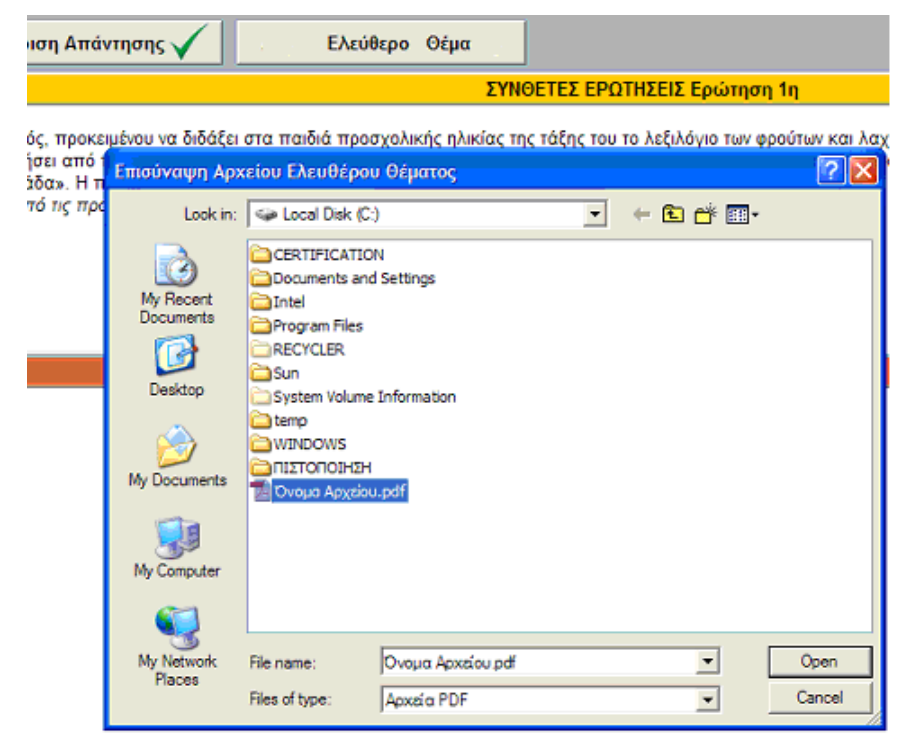

**Εικόνα 12: Επισύναψη του αρχείου Ελευθέρου Θέματος**

Μετά την επισύναψη του αρχείου ο χρήστης έχει τη δυνατότητα να δει το περιεχόμενο του αρχείου όποια στιγμή το επιθυμεί, επιλέγοντας «**Επισκόπηση Αρχείου**» από το αναδυόμενο μενού επιλογών του πλήκτρου «**Ελεύθερο Θέμα**».

**Σημ. 1<sup>η</sup>** : Η επιλογή «**Επισκόπηση Αρχείου»** είναι ενεργή μόνο όταν ο χρήστης έχει επισυνάψει το αρχείο τουλάχιστον μία φορά.

**Σημ. 2<sup>η</sup>** : Από τη στιγμή που ο χρήστης έχει επισυνάψει ένα αρχείο αυτό δεν μπορεί να διαγραφεί. Δύναται όμως να αντικατασταθεί με νέο αρχείο, ακολουθώντας την ίδια διαδικασία επισύναψης.

<span id="page-14-0"></span>**Προσοχή!!:** Όταν τελειώνει η εξέταση είτε αυτόματα (λόγω λήξης του χρόνου εξέτασης) η εφαρμογή ΔΕΝ δίνει τη δυνατότητα για επισύναψη του Ελεύθερου Θέματος αν αυτό δεν έχει γίνει ήδη.

### *2.5 Βοηθητικές Λειτουργίες Εφαρμογής*

Για την ευκολότερη επισκόπηση της εκφώνησης μιας ερώτησης ο εξεταζόμενος έχει τη δυνατότητα αυξομείωσης του μεγέθους της περιοχής επισκόπησής της με αντίστοιχη αυξομείωση της περιοχής των απαντήσεων.

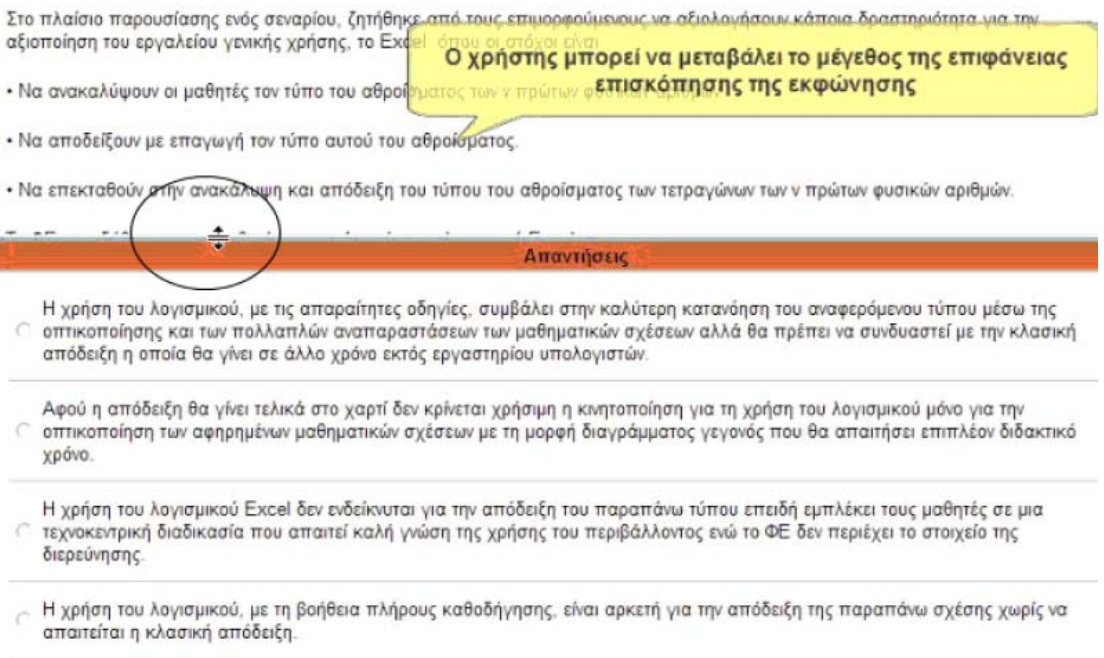

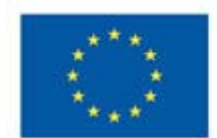

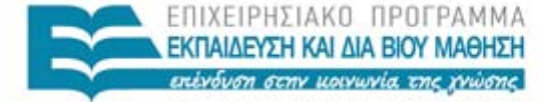

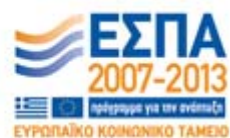

ΥΠΟΥΡΓΕΙΟ ΠΑΙΔΕΙΑΣ ΚΑΙ ΘΡΗΣΚΕΥΜΑΤΩΝ